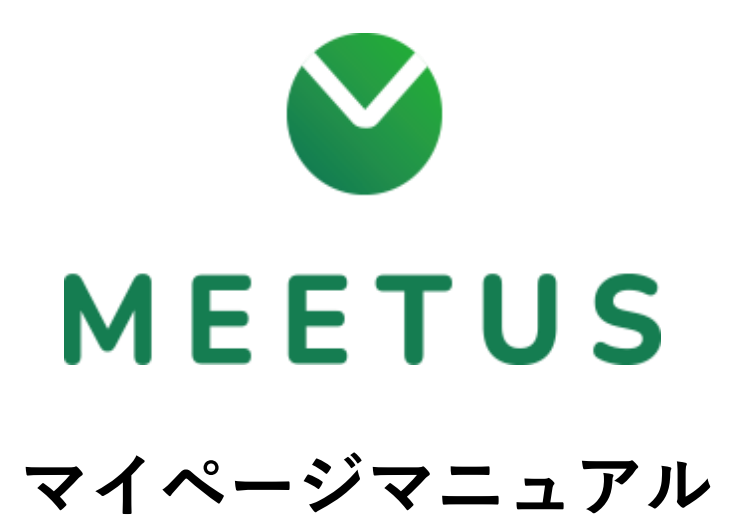

**<https://www.meetus.jp/>**

### **MEETUS**

## 目次

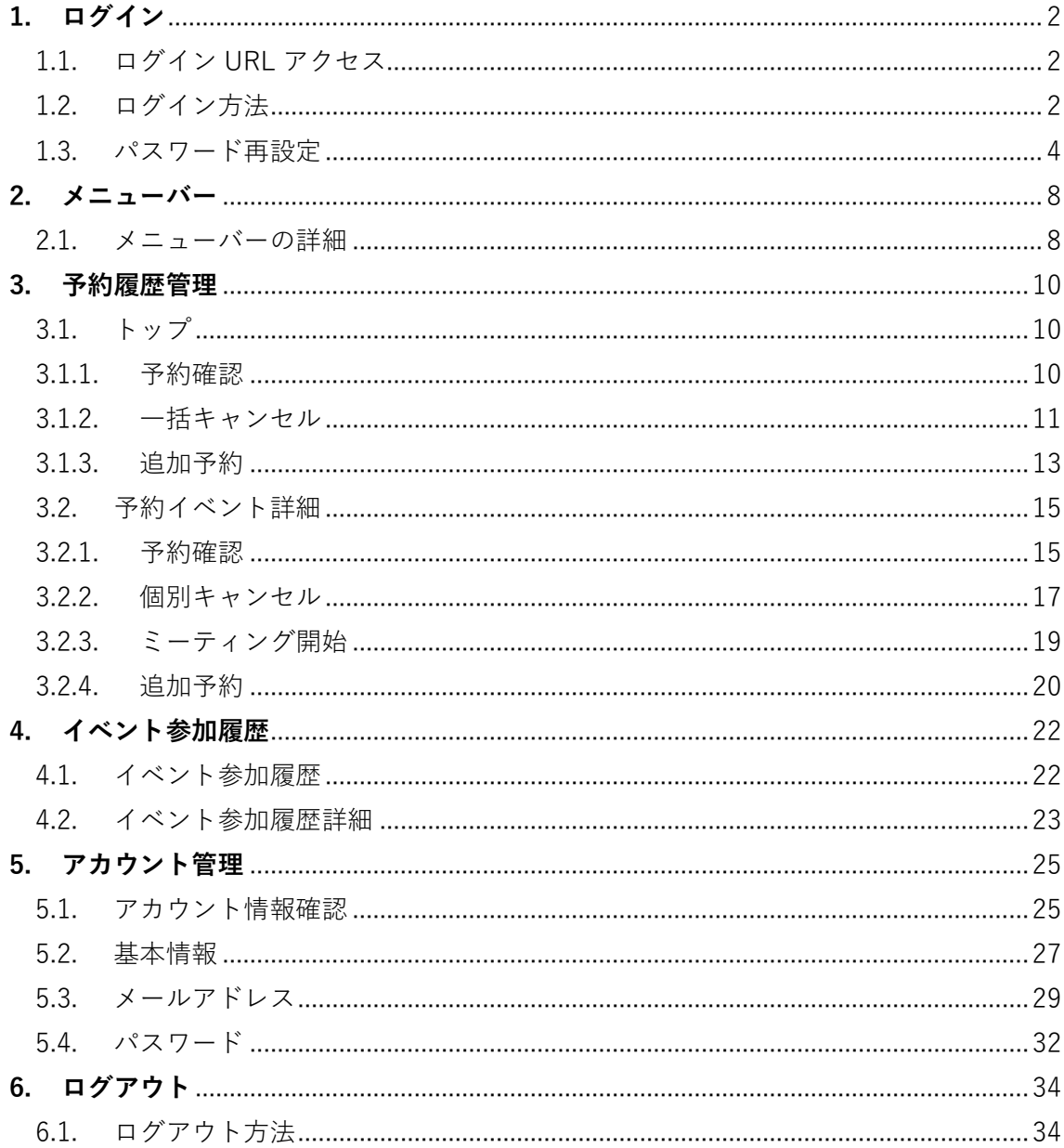

## <span id="page-2-0"></span>**1. ログイン**

<span id="page-2-1"></span>1.1. ログイン URL アクセス

予約完了後に送信されるメールに記載のマイページログイン URL にアクセスしてください。

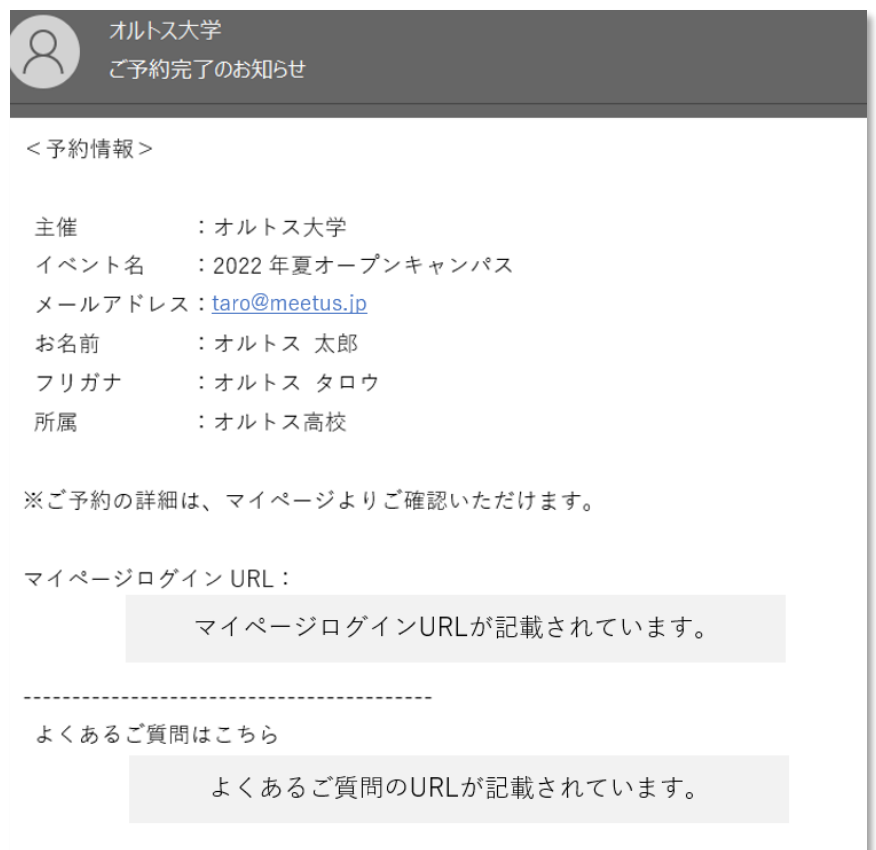

<span id="page-2-2"></span>1.2. ログイン方法

予約時に登録したメールアドレスとパスワードをご入力後、ログインボタンをクリックし てください。

### **MEETUS**

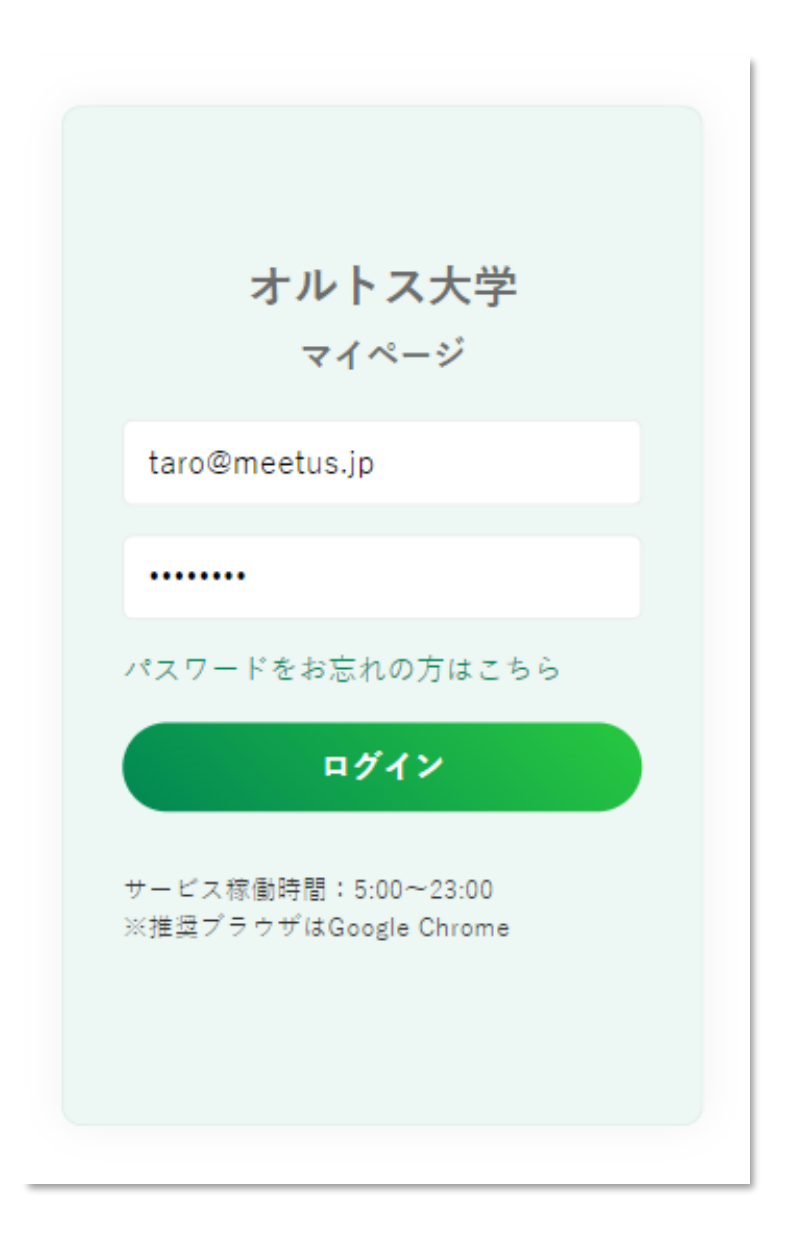

<span id="page-4-0"></span>1.3. パスワード再設定

パスワードをお忘れの場合は、下図点線枠内の「パスワードをお忘れの方はこちら」をクリ ックしてください。

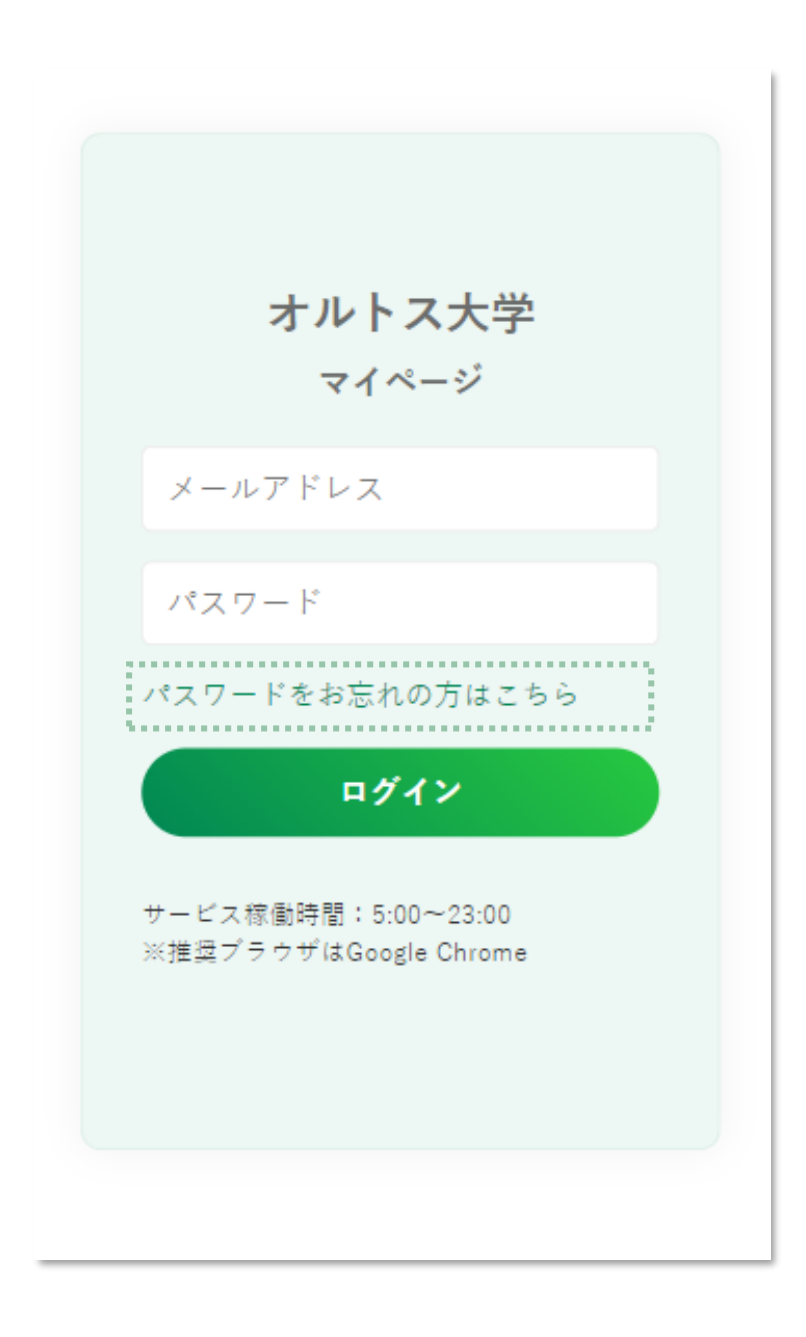

予約時に登録したメールアドレスを入力し、パスワード再設定メールボタンをクリックし てください。

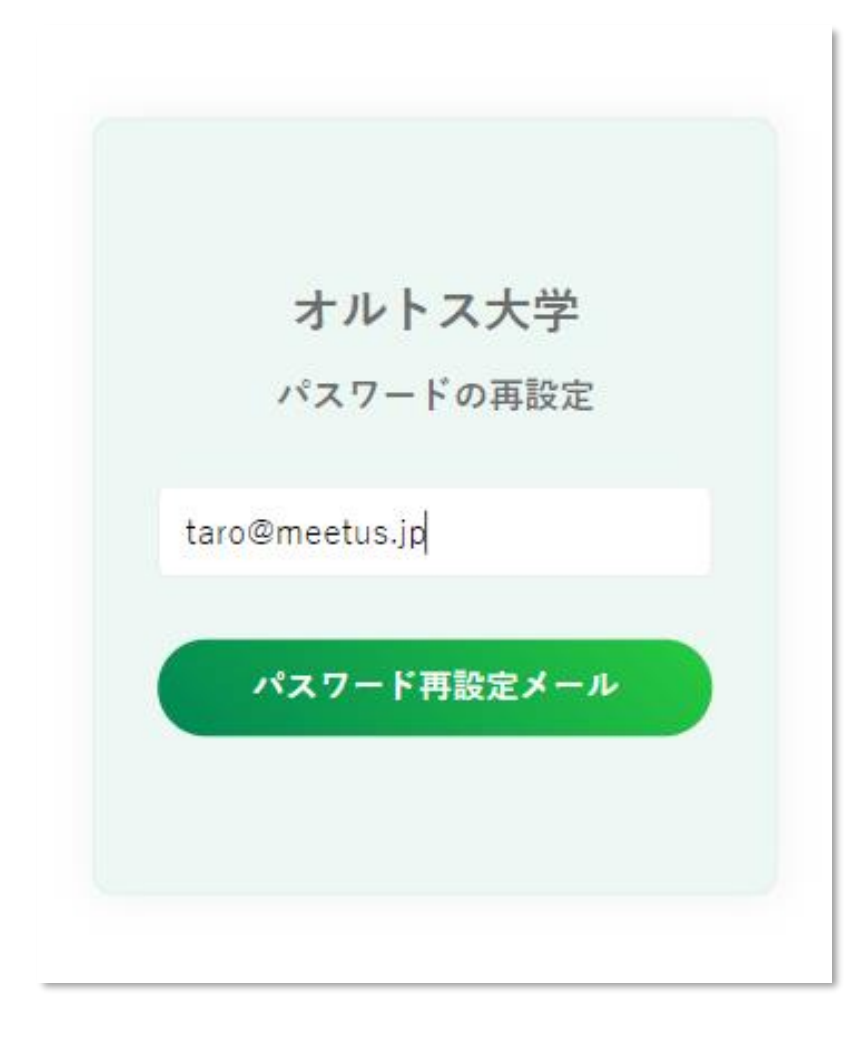

パスワード再設定用のメールが送られてきます。 15 分以内にメール本文に記載の URL にアクセスしてください。

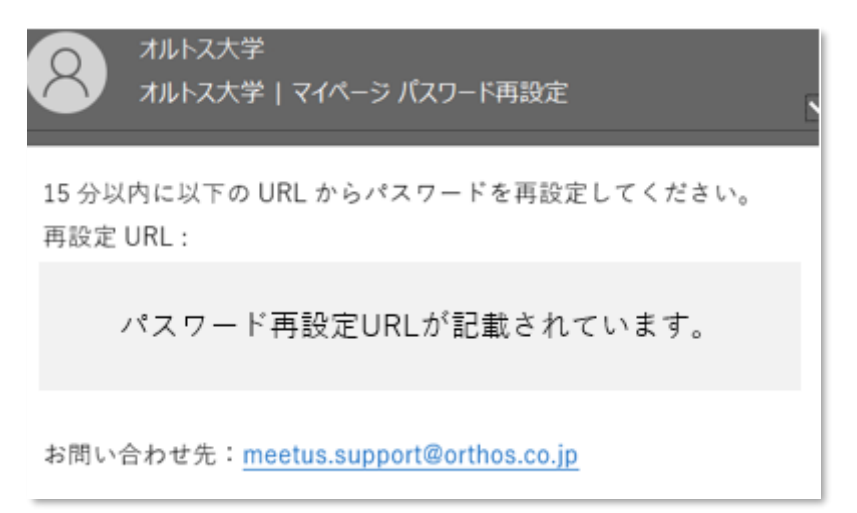

URL にアクセスすると、パスワード再設定画面が表示されます。 新しいパスワードを 2 回入力し、再設定ボタンをクリックしてください。 パスワード再設定が完了します。

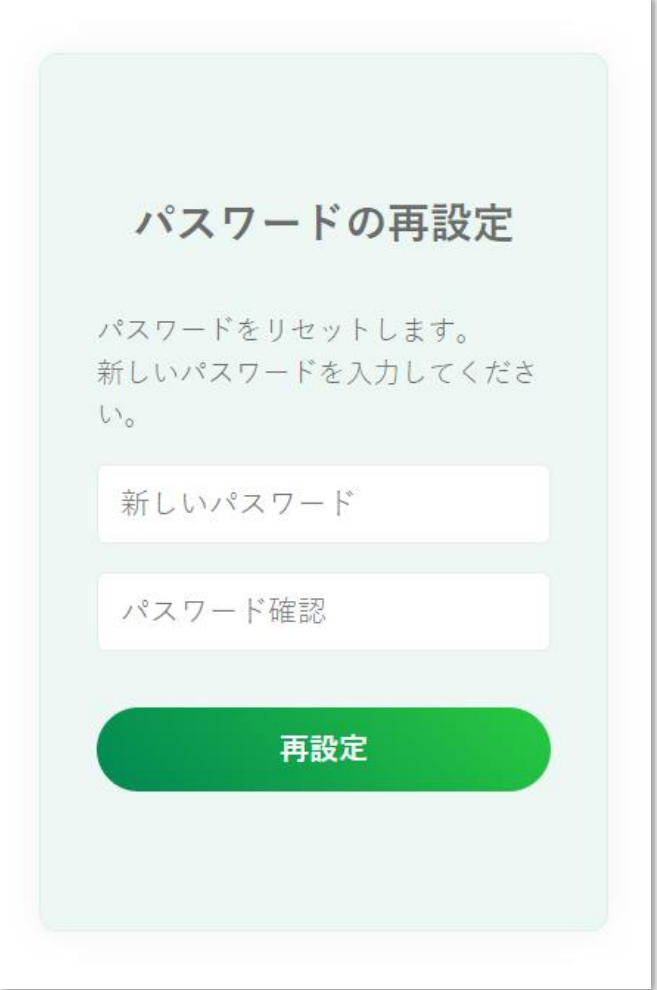

<span id="page-8-0"></span>**2. メニューバー**

<span id="page-8-1"></span>2.1. メニューバーの詳細

ログイン認証後に表示されるトップ画面になります。 下図の点線枠内をクリックすると、メニューバーが開きます。

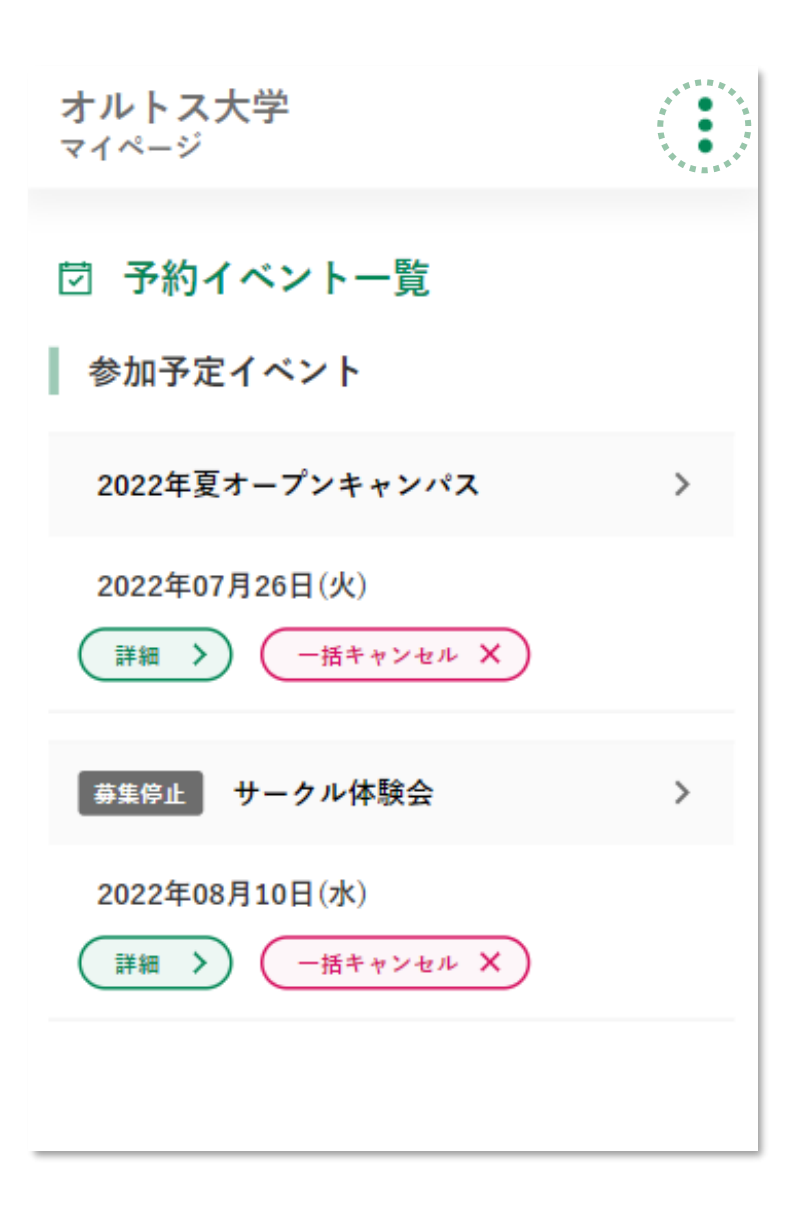

#### **MEETUS**

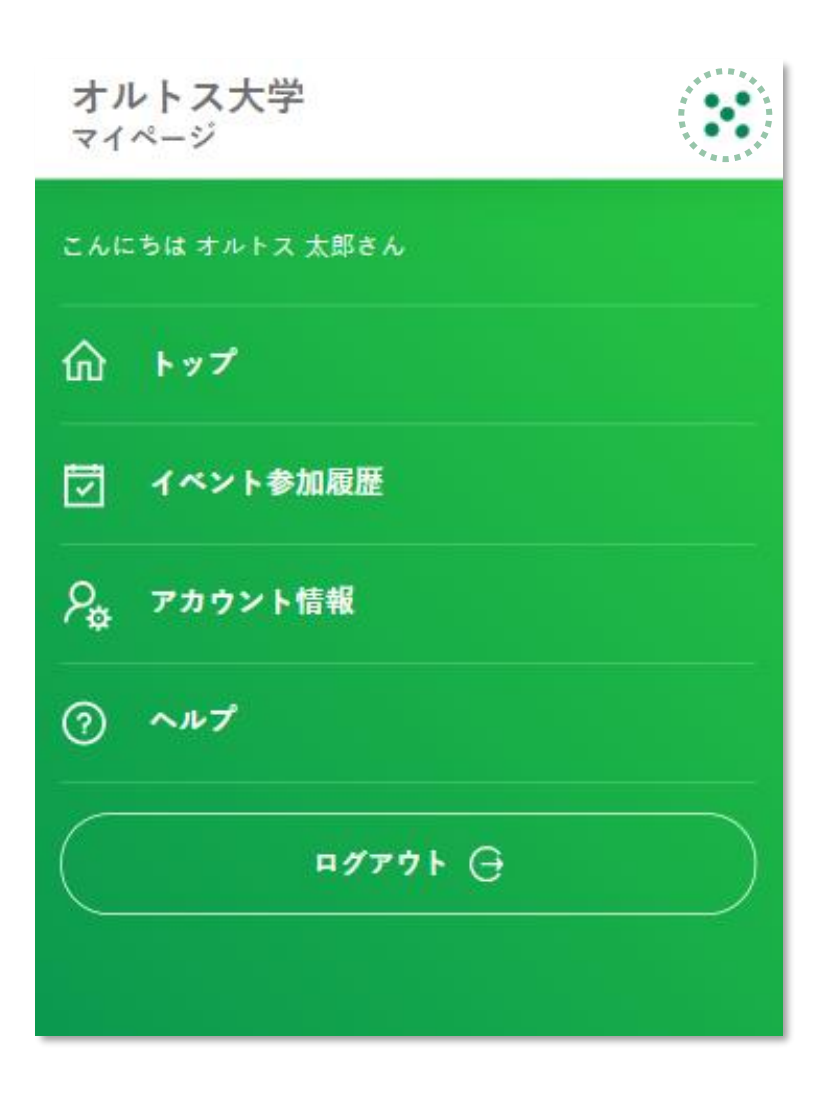

#### 下記、各メニューでの内容一覧になります。

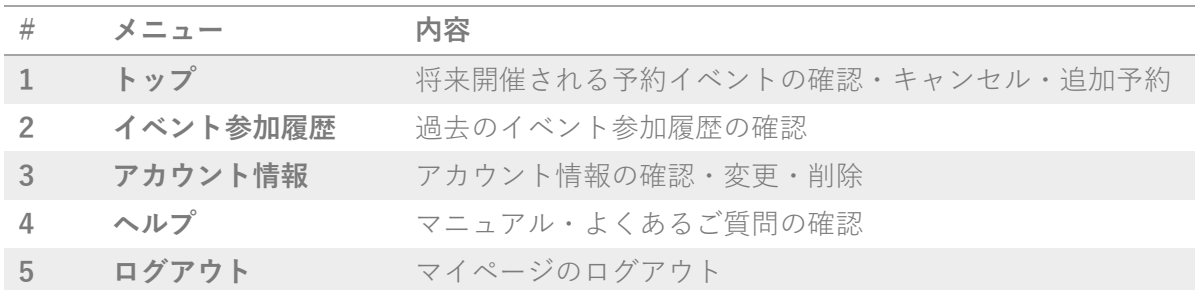

また、再度上図の点線枠内をクリックすると、メニューバーが閉じます。

# <span id="page-10-0"></span>**3. 予約履歴管理**

<span id="page-10-1"></span>3.1. トップ

<span id="page-10-2"></span>3.1.1. 予約確認

メニュー(1):トップをクリックすると、トップ画面が表示されます。

ここでは、これから参加予定の予約イベント一覧を確認することができます。

募集停止中の場合は、募集停止ラベルが表示されます。

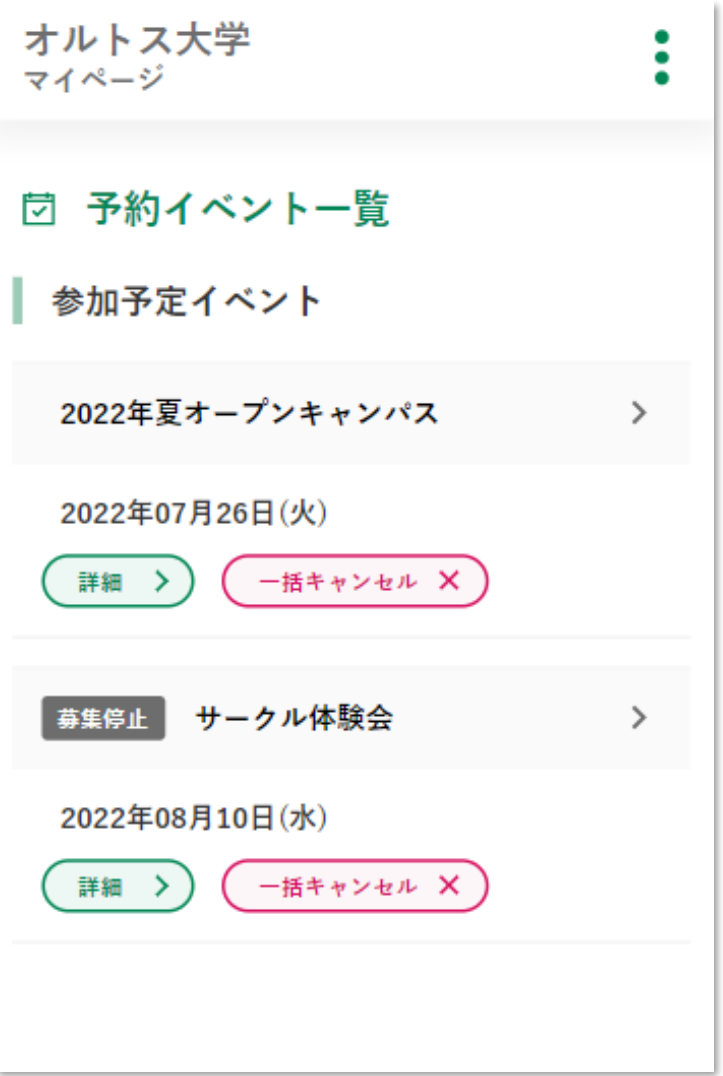

<span id="page-11-0"></span>3.1.2. 一括キャンセル

一括キャンセルボタンをクリックすると、該当イベントで予約されているコマを一括でキ ャンセルすることができます。尚、募集停止中でもキャンセル可能です。

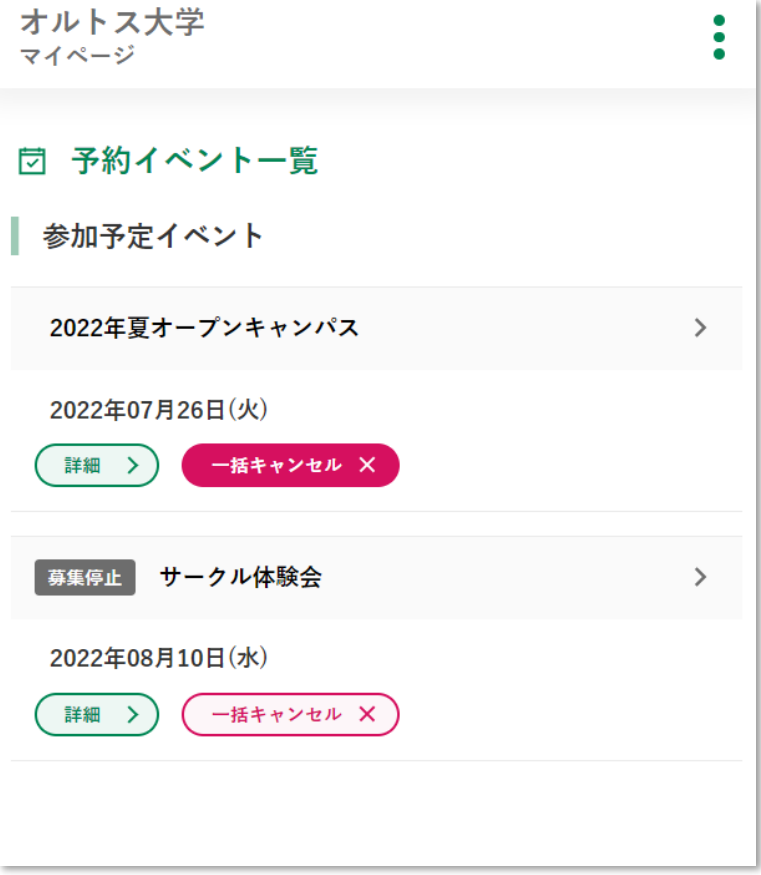

キャンセルが完了すると、予約イベント一覧から表示されなくなります。

オルトス大学  $\bullet$  $\ddot{\phantom{0}}$ マイページ 団 予約イベント一覧 参加予定イベント 2022年夏オープンキャンパス (2022年07月26日(火)) をキャンセルしました。 | 募集停止 サークル体験会  $\,>\,$ 2022年08月10日(水) 詳細 > ) ( 一括キャンセル X

<span id="page-13-0"></span>3.1.3. 追加予約

下図の点線枠内をクリックすると、該当イベントのタイムテーブルが表示されます。 こちらから追加予約・予約キャンセルを行うことができます。

募集停止中の場合は、タイムテーブルの確認・追加予約ができません。

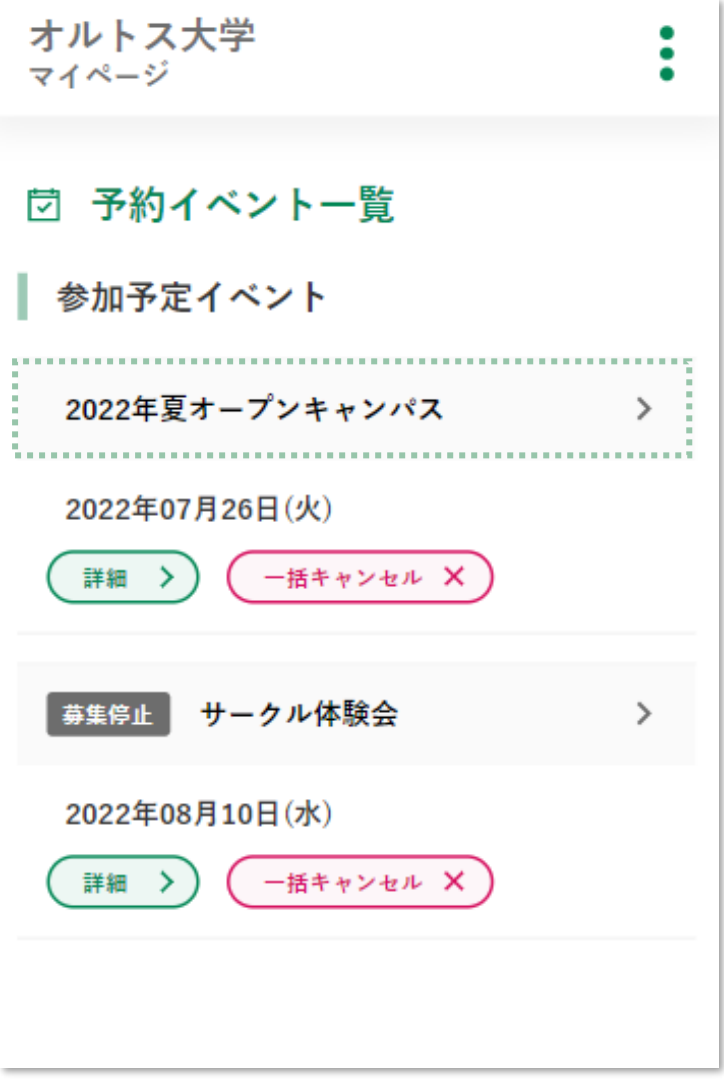

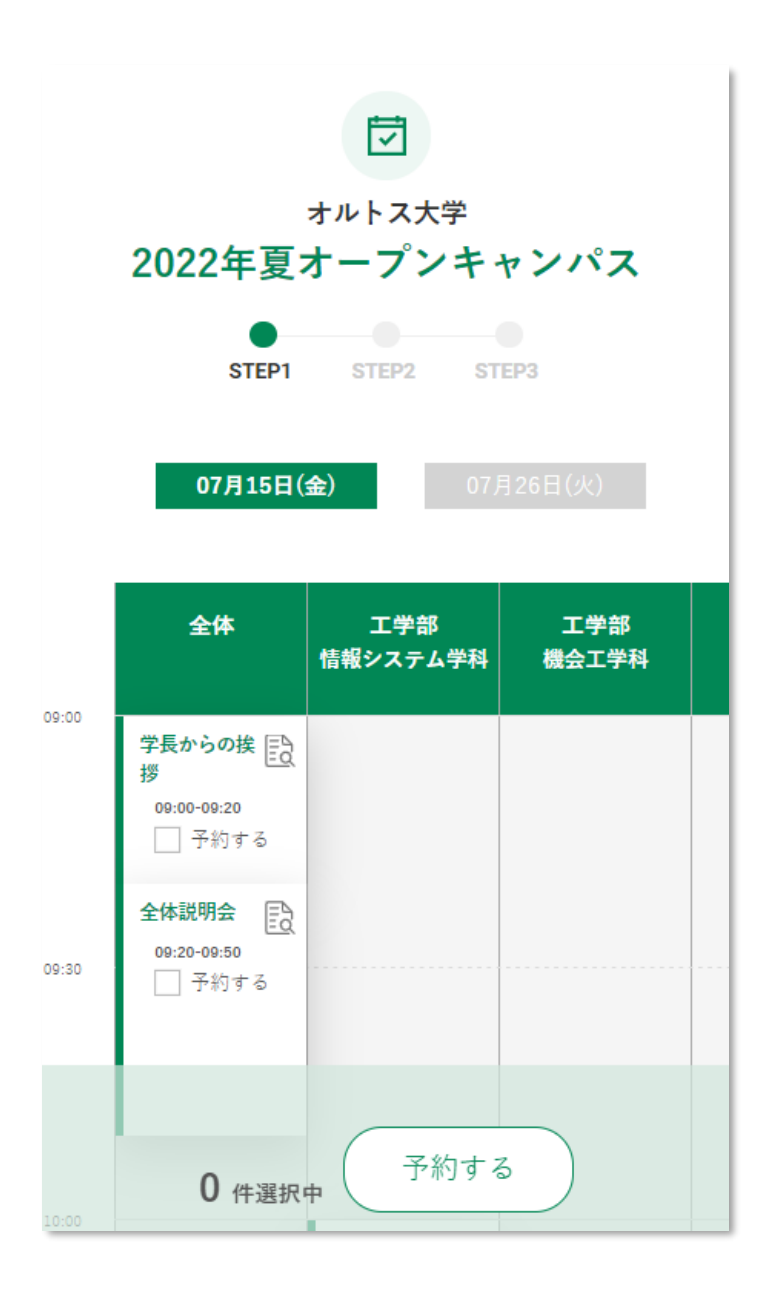

<span id="page-15-0"></span>3.2. 予約イベント詳細

<span id="page-15-1"></span>3.2.1. 予約確認

詳細ボタンをクリックすると、予約したイベントの詳細が表示されます。

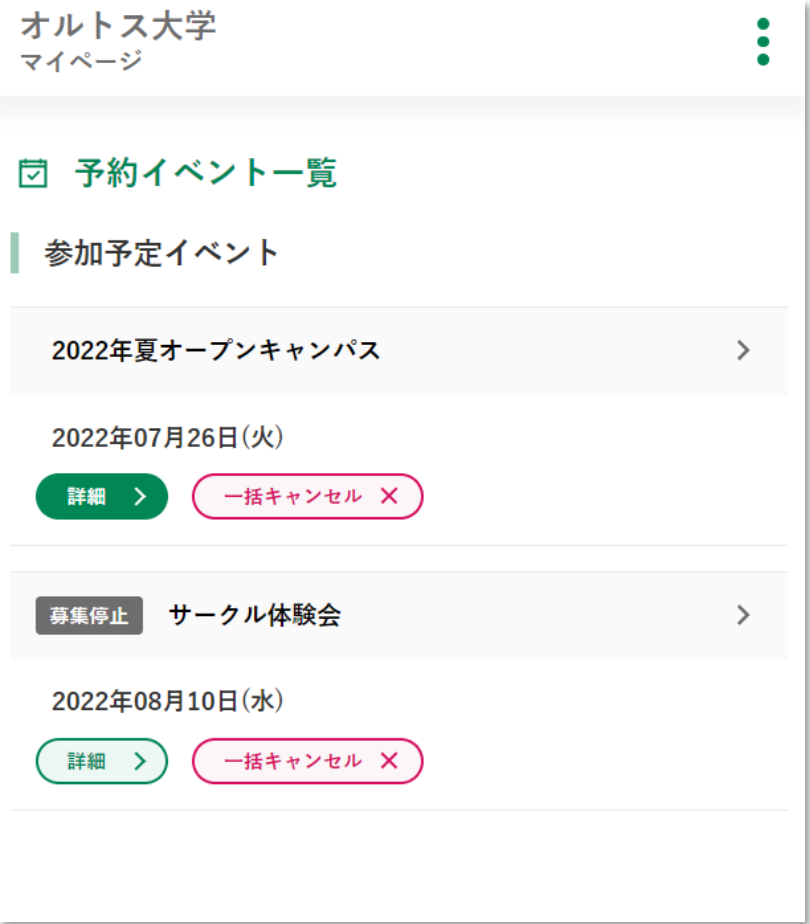

### **MEETUS**

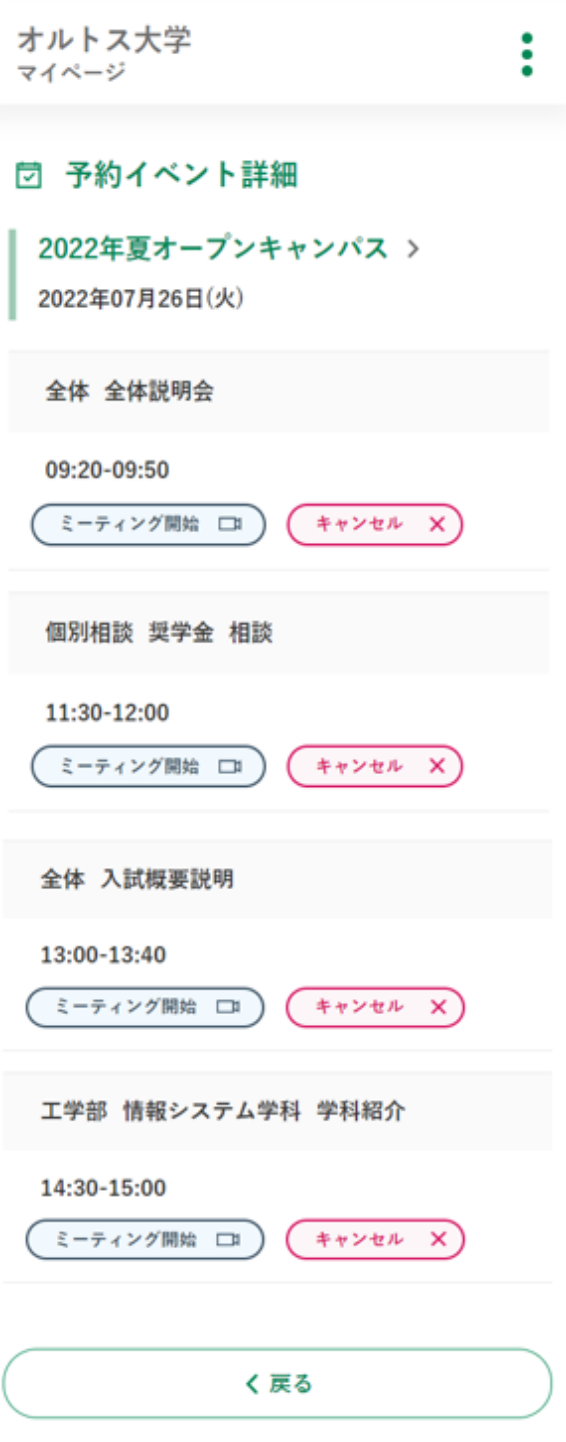

<span id="page-17-0"></span>3.2.2. 個別キャンセル

キャンセルボタンをクリックすると、個別にキャンセルすることができます。

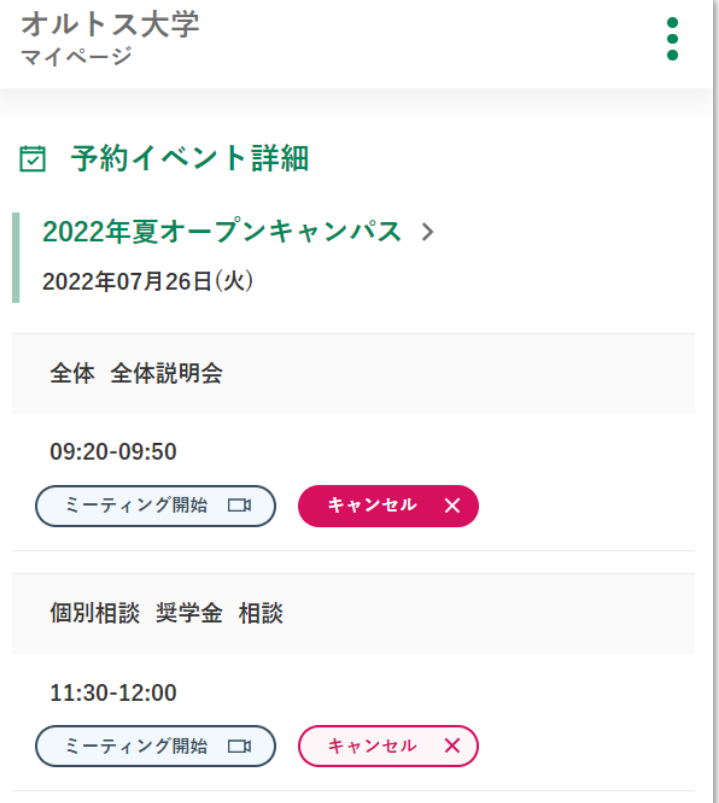

一括キャンセルと同様、キャンセルが完了すると一覧から表示されなくなります。

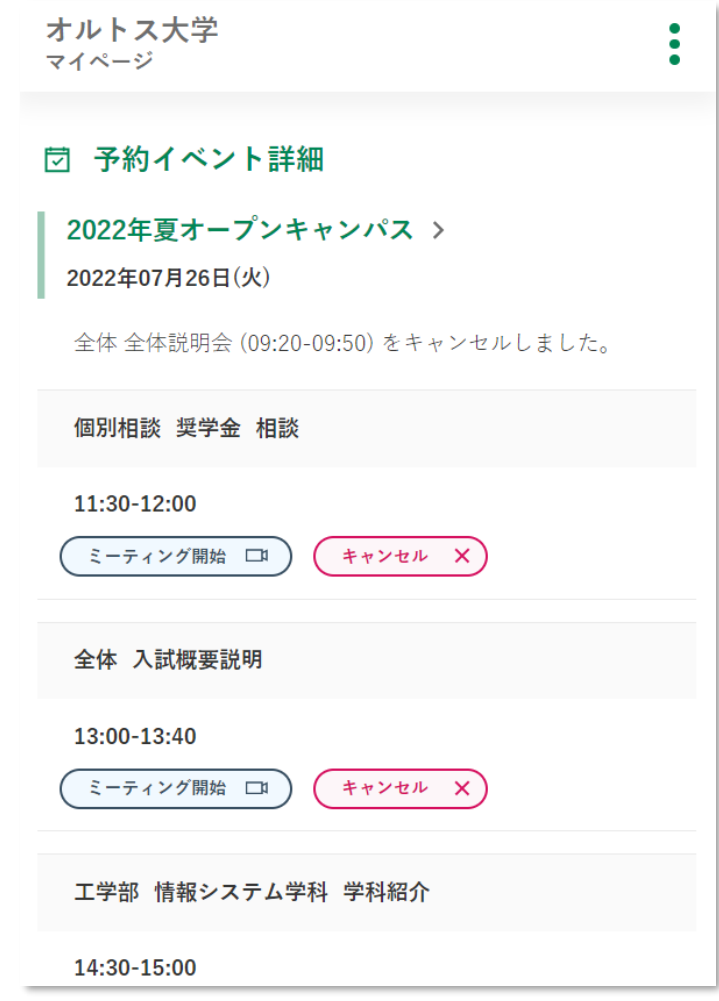

<span id="page-19-0"></span>3.2.3. ミーティング開始

ミーティング開始ボタンをクリックすると、Zoom が起動し、該当イベントのミーティング ルームに参加することができます。

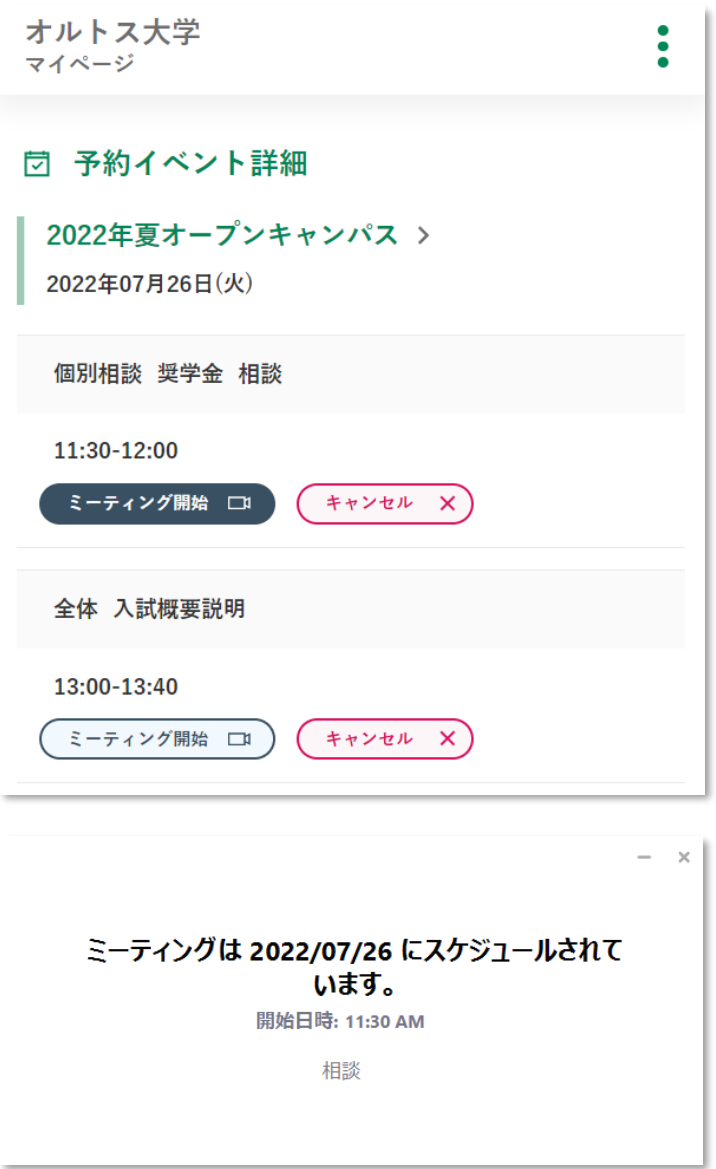

<span id="page-20-0"></span>3.2.4. 追加予約

下図の点線枠内をクリックすると、トップ画面と同様、該当イベントのタイムテーブルが表 示され、追加予約・キャンセルができます。

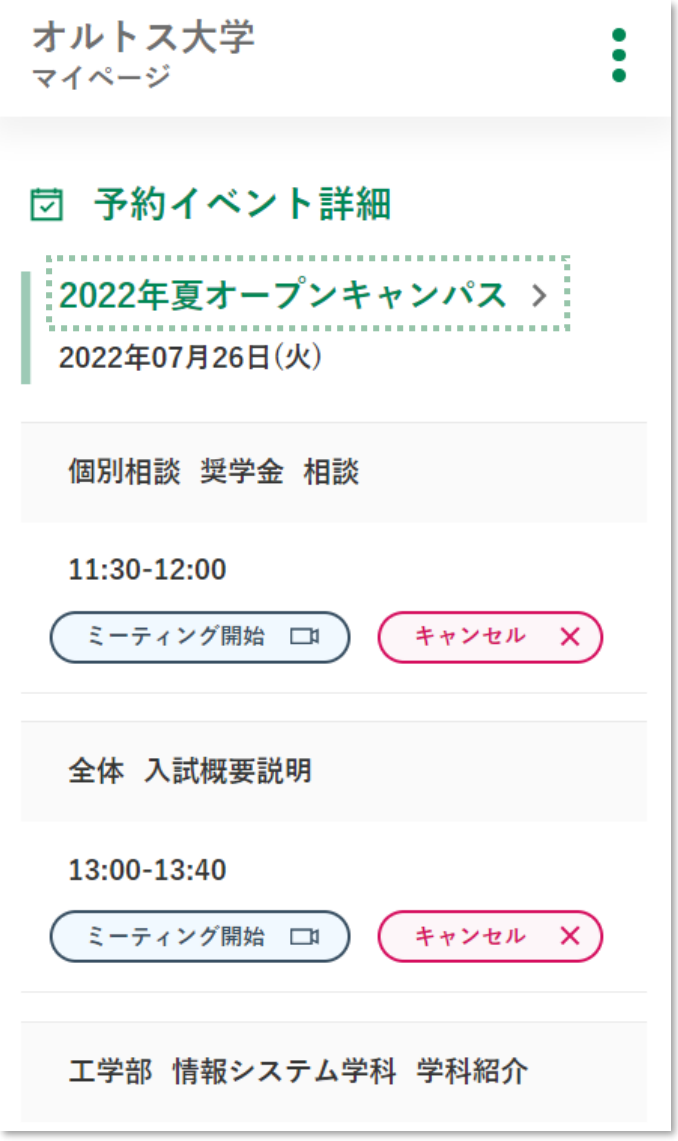

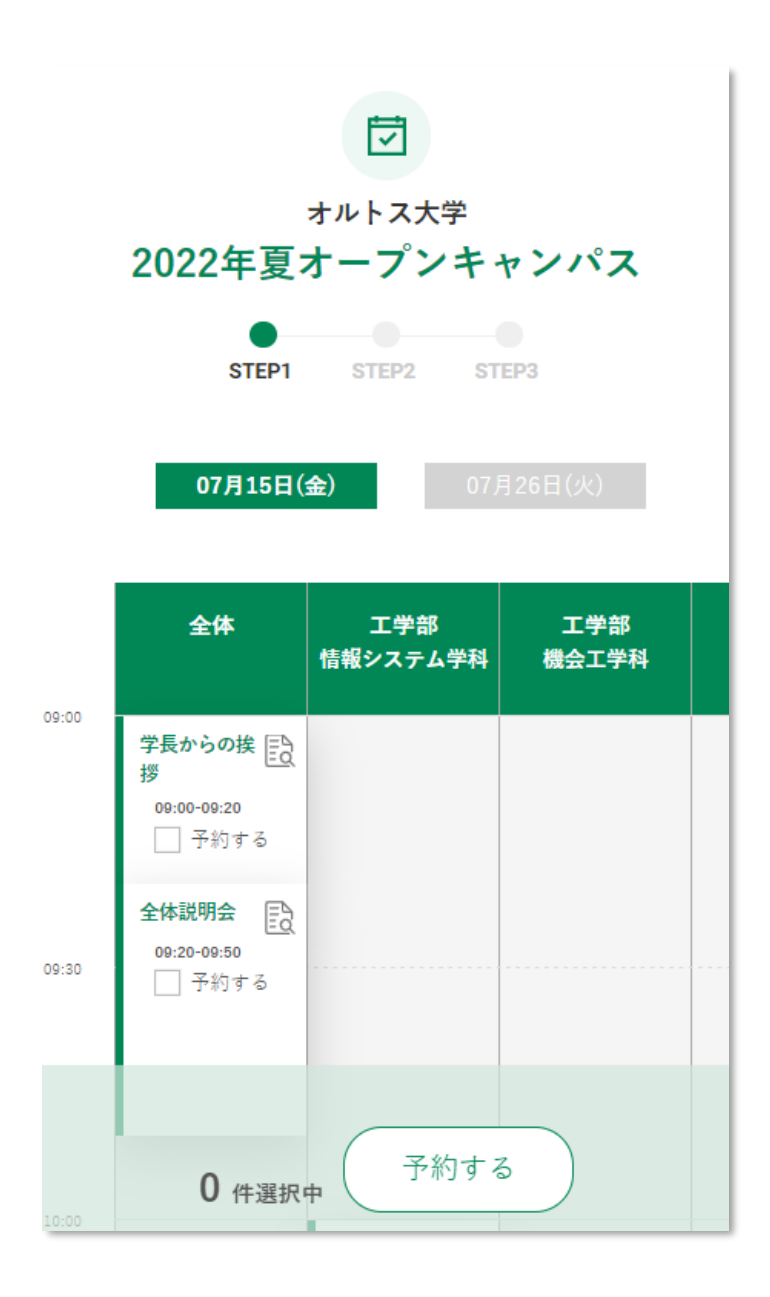

## <span id="page-22-0"></span>**4. イベント参加履歴**

<span id="page-22-1"></span>4.1. イベント参加履歴

メニュー(2):イベント参加履歴をクリックすると、過去に参加したイベントの一覧が表示 されます。

下図の点線枠内をクリックすると、予約履歴管理と同様、該当イベントのタイムテーブルが 表示されます。ただし、募集停止中や募集終了のものは表示されません。

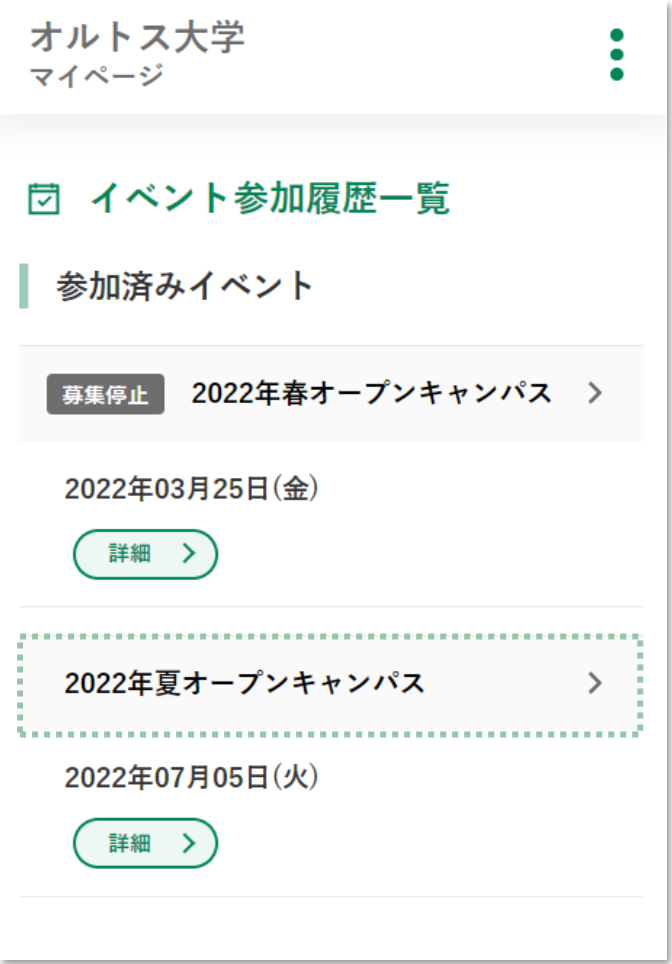

## <span id="page-23-0"></span>4.2. イベント参加履歴詳細

詳細ボタンをクリックすると、参加したイベントの詳細が表示されます。

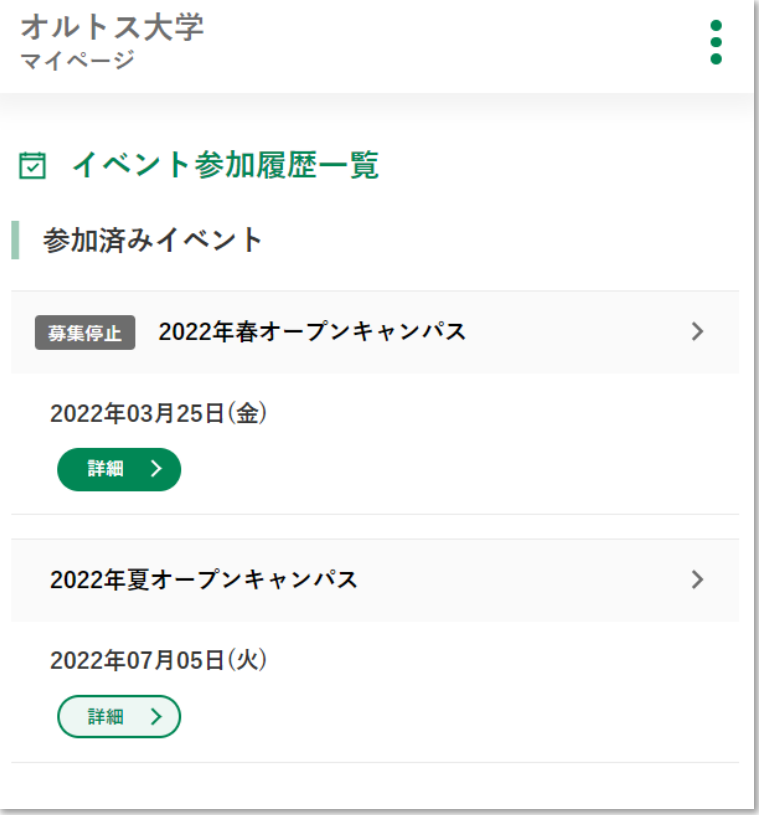

開催者側で中止にされた場合は、下図の通り中止と表示されます。

また、下図の点線枠内をクリックすると、予約履歴管理と同様、該当イベントのタイムテー ブルが表示されます。

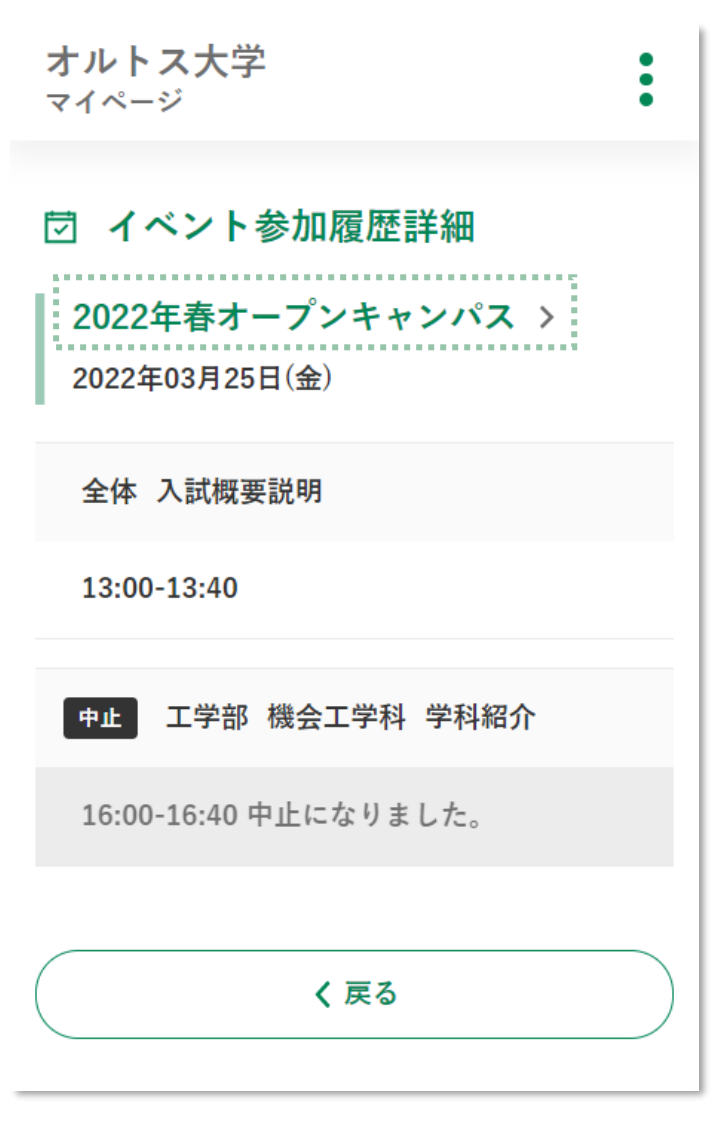

# <span id="page-25-0"></span>**5. アカウント管理**

<span id="page-25-1"></span>5.1. アカウント情報確認

メニュー(3):アカウント情報をクリックすると、アカウント情報の画面が表示されます。 こちらでは、基本情報とログイン情報を確認することができます。

また、下図の点線枠内をクリックすると、アカウント情報を削除することができます。 ただし、開催予定のイベントが予約されていると削除できません。

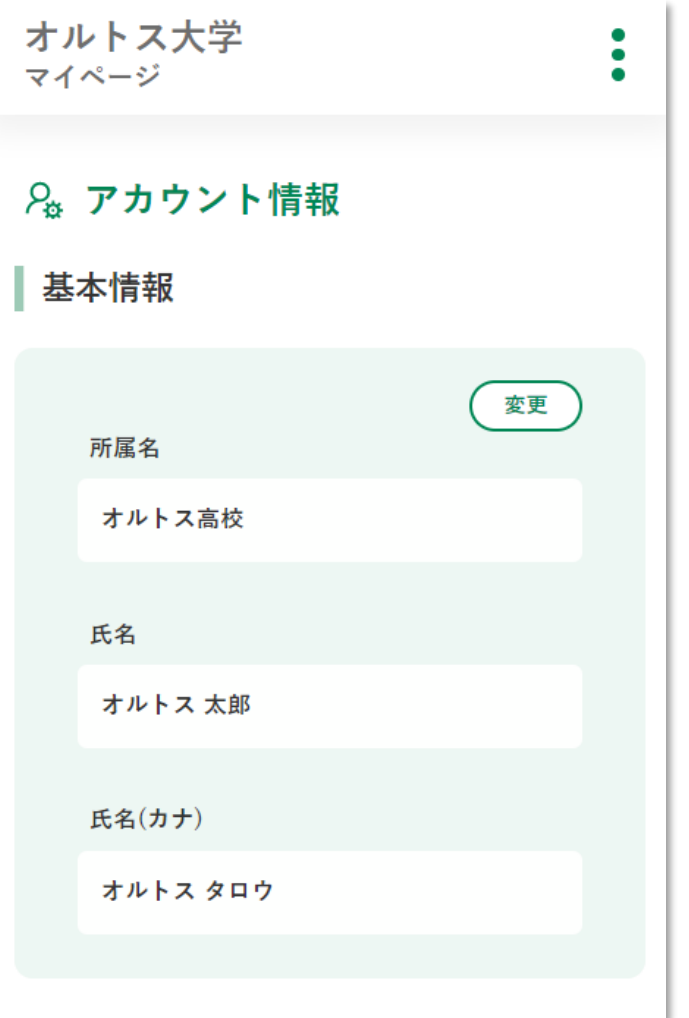

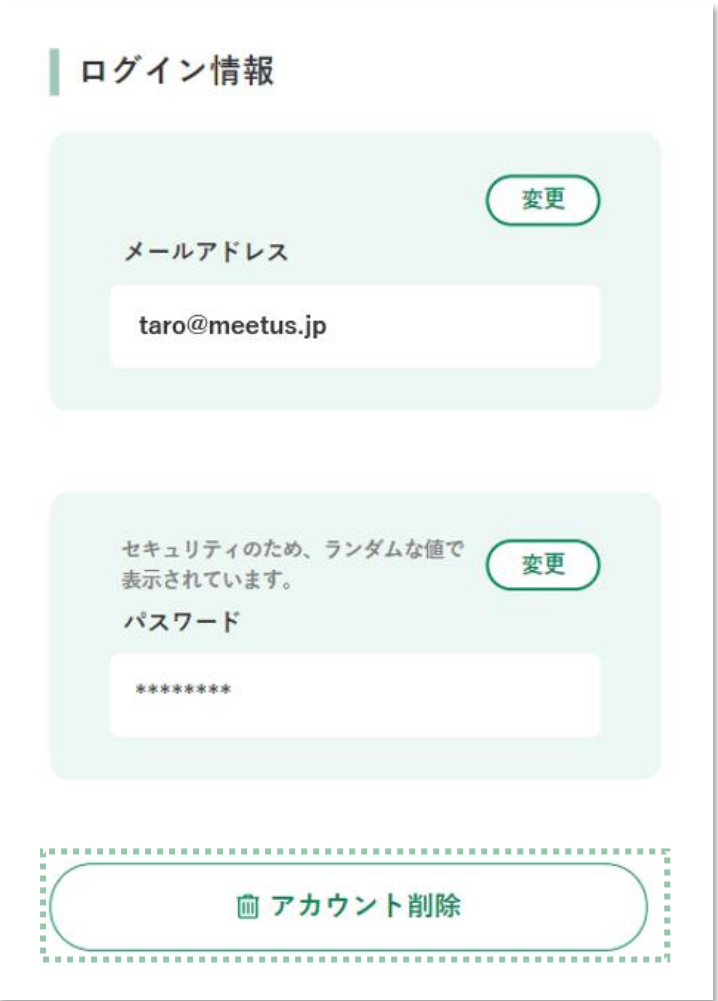

<span id="page-27-0"></span>5.2. 基本情報

基本情報欄の変更ボタンをクリックすると、基本情報の編集画面が表示されます。

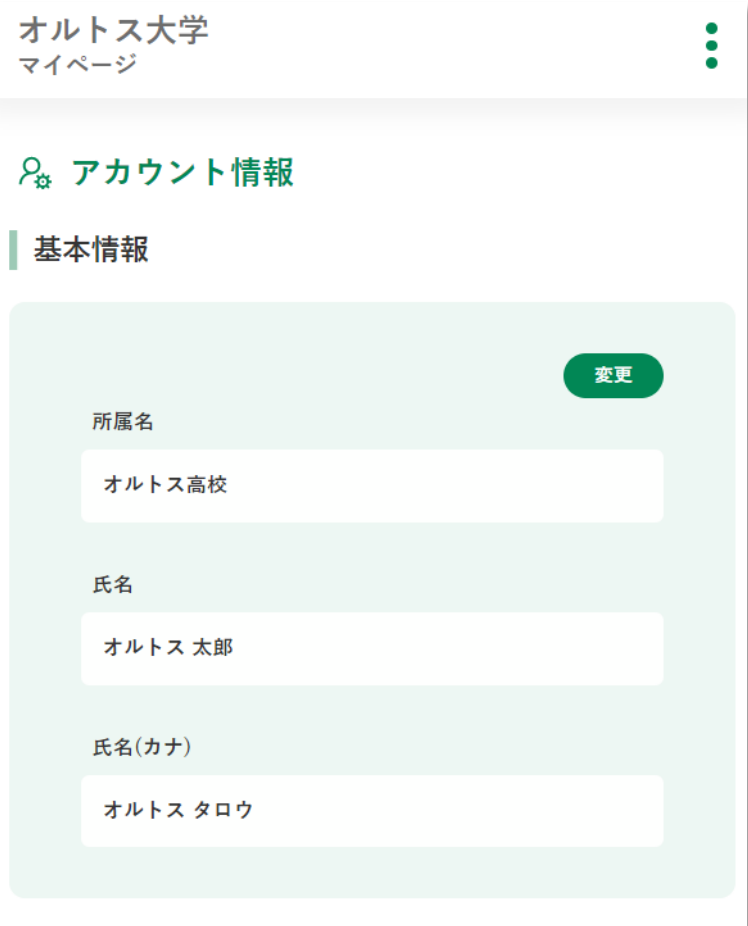

所属名・氏名・フリガナを入力し、更新ボタンをクリックすると、基本情報の変更が完了し ます。尚、所属名は任意のため、未入力でも構いません。

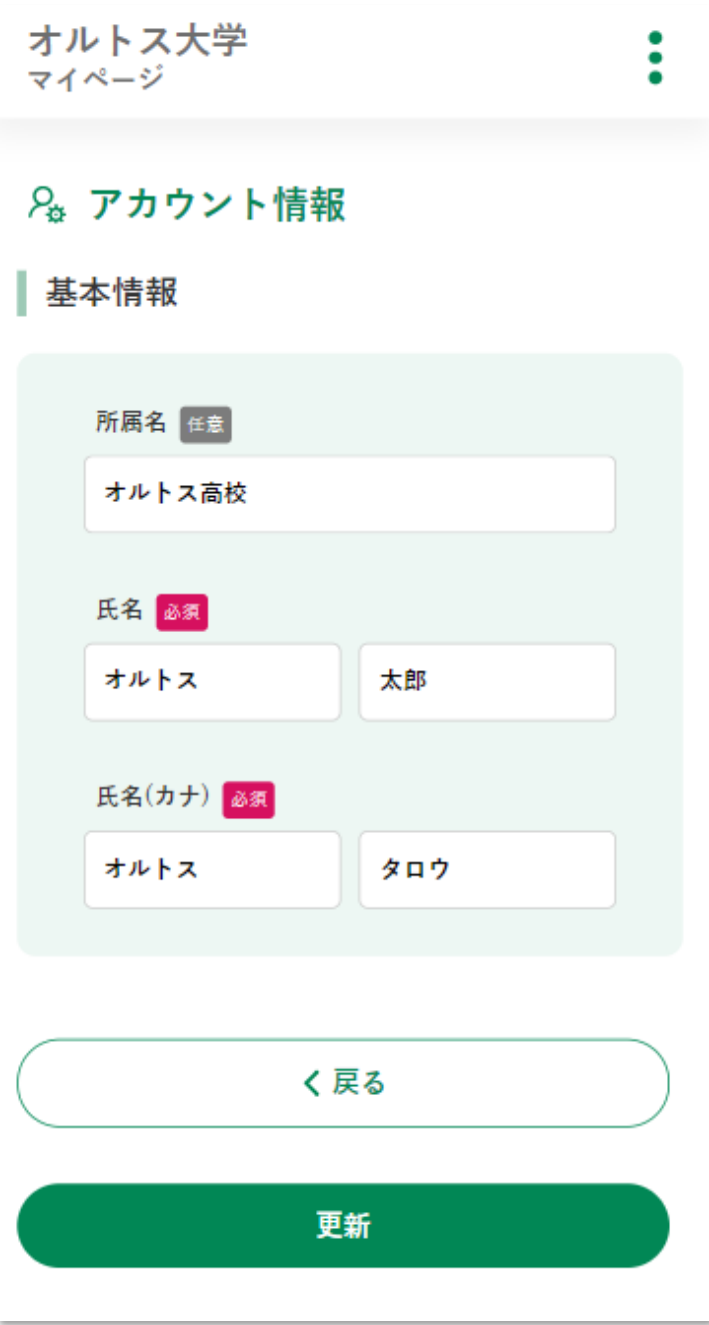

<span id="page-29-0"></span>5.3. メールアドレス

メールアドレス欄の変更ボタンをクリックすると、メールアドレスの編集画面が表示され ます。

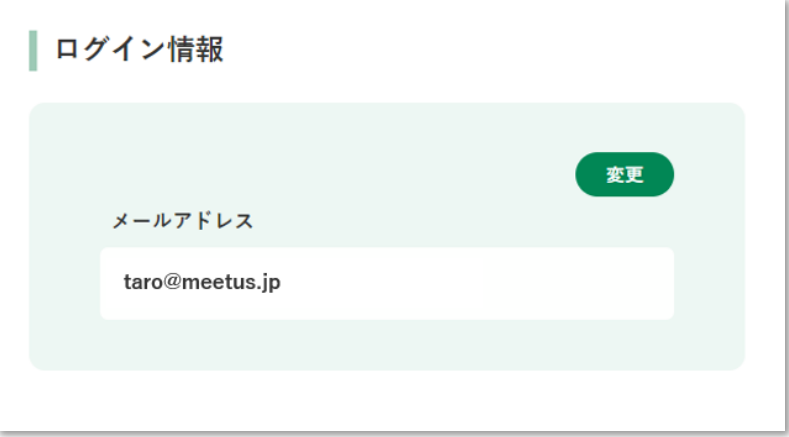

変更したいメールアドレスを入力し、更新ボタンをクリックすると、入力されたメールアド レス宛に確認メールが送られてきます。15 分以内にメール本文に記載の URL にアクセスし てください。

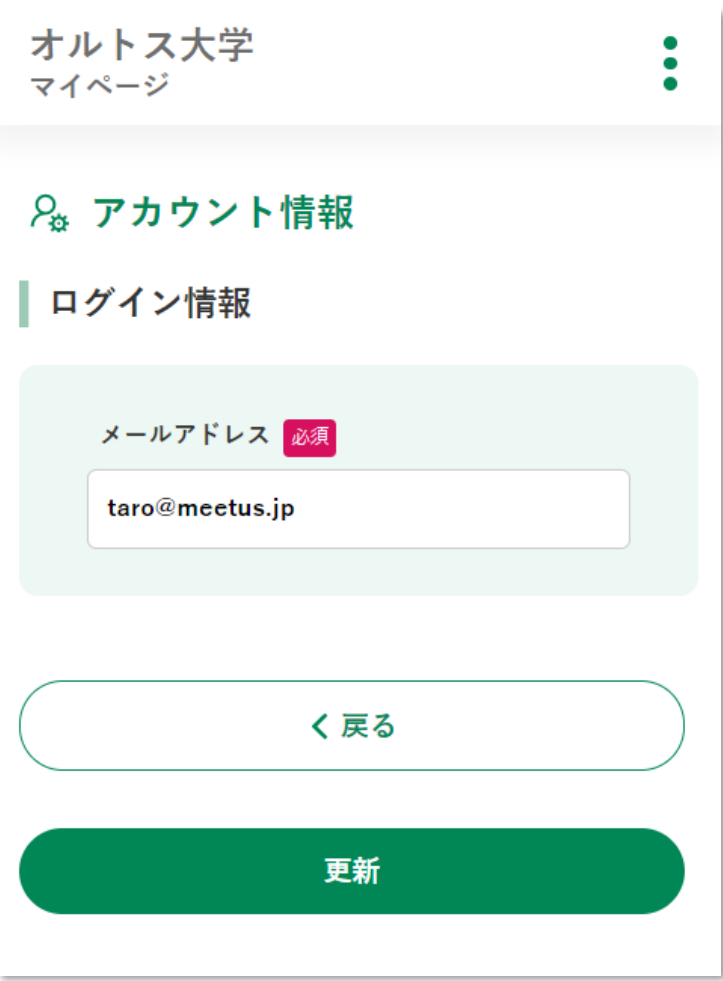

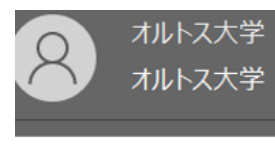

オルトス大学 | マイページ 新規メールアドレス確認

15分以内に以下の URL にアクセスしてください。 メールアドレス更新手続き URL:

メールアドレス更新手続き用URLが記載されています。

お問い合わせ先: meetus.support@orthos.co.jp

URL にアクセスすると、メールアドレスの変更が完了します。

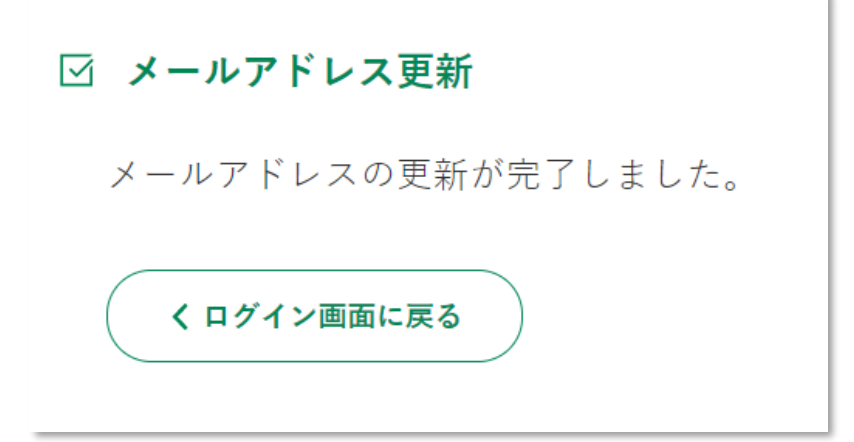

<span id="page-32-0"></span>5.4. パスワード

パスワード欄の変更ボタンをクリックすると、パスワードの編集画面が表示されます。

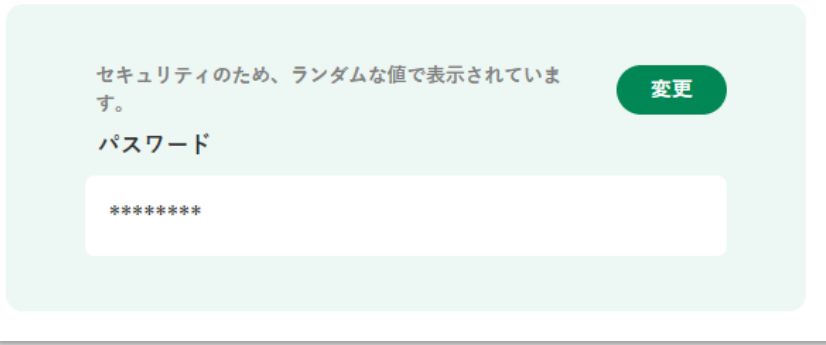

新しいパスワードを 2 回入力し、更新ボタンをクリックしてください。 パスワードの変更が完了します。

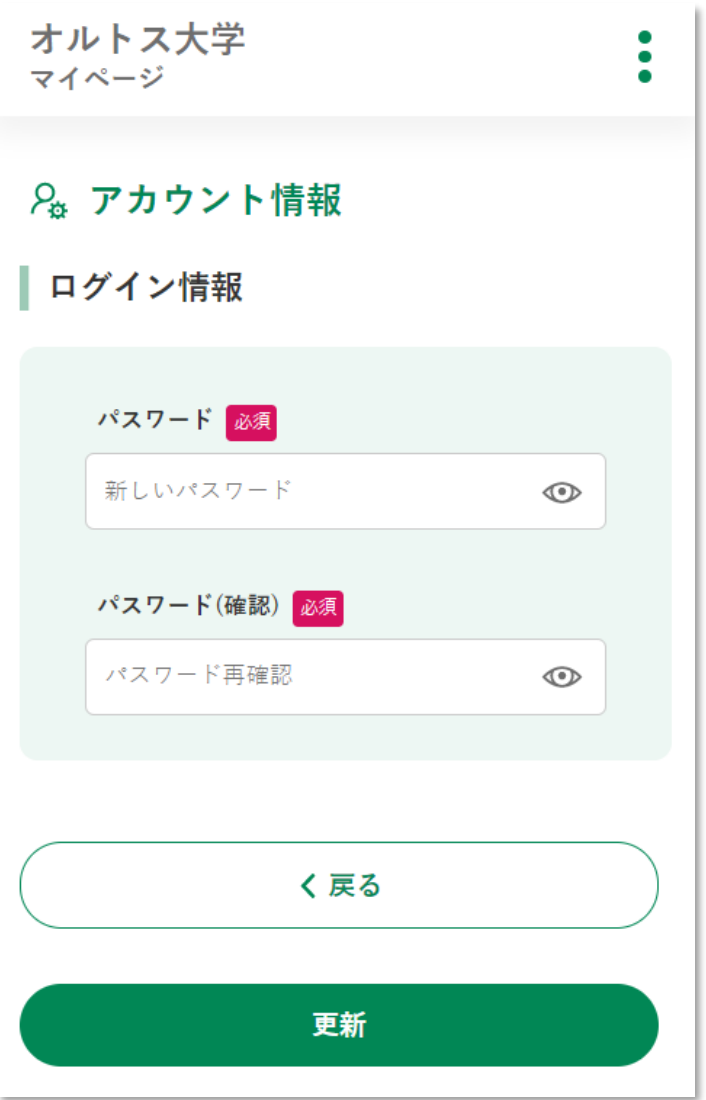

# <span id="page-34-0"></span>**6. ログアウト**

<span id="page-34-1"></span>6.1. ログアウト方法

メニュー(5):ログアウトボタンをクリックすると、ログアウトが完了します。